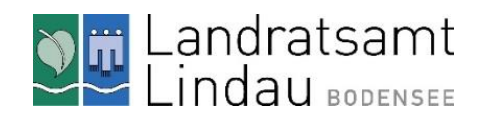

## Recherche im Bibliothekskatalog des Dokumentationszentrums

Anleitung

## Recherche im Bibliothekskatalog

- 1. Öffnen Sie den Bibliothekskatalog des Dokumentationszentrums über unsere Website () oder direkt unter folgenden Link: [https://hdz.iserver-online.de](https://hdz.iserver-online.de)/)
- 2. Suchen Sie nach einem Schlagwort. (Vorsicht: Bei der Eingabe mehrerer Schlagworten werden diese logisch verknüpft und nur Treffer mit beiden Schlagworten gefunden.)
- 3. Klicken Sie auf die vier kleinen Pfeile vor dem Treffer, um die Titelansicht zu vergrößern und mehr über den Titel zu erfahren.

## Literaturbestellung für Ihren Besuch Bibliothek des Heimatkundlichen Dokumentationszentrums **H** Landkreis Lindau Bodensee<br>Inpressum | Datenschutz | Home | AAA amobi  $\circ$ Ergebnis × Merkliste (3)  $M$ ork uelle Navigation: Merkliste<br>Treffer: 3 Ergebnis-Link an Navigationsschritte  $\frac{1}{2}$ ,  $\frac{1}{2}$ ,  $\frac{1}{2}$   $\infty$   $\odot$   $\Box$  Merkt · Aus der Zeit des Bauernkrieges · 1936 · Z 7 → 2. 23 ∞ ⊙ D | Wehling, Hans-Georg [Herausgeber] · Oberschwaben / Landeszentrale für Politische Bildung Baden-Württemberg. Hrsg. vor<br>Hans-Georg Wehling · 1995 · E 227 Haris-Georg wenning + 1993 + E 227<br>A Sample 2000 D 20epfl, Friedrich + Der Kemptner Jurist Dr. Petrus Seuter. Ein Humanistenleben aus der Zeit des Bauernkrieges + 1943 + Z 10 Treffer 10 Diese Seite drucken

- 1. Fügen Sie die Treffer, die Sie interessieren, der Merkliste zu. Das funktioniert durch einen Klick auf das Fähnchen unmittelbar vor dem Autor oder Titel.
- 2. Wechseln Sie in der Menüleiste oben auf "Merkliste" (blau hinterlegt).
- 3. Falls Sie Titel aus der Merkliste entfernen möchten, klicken Sie erneut auf das Fähnchen.
- 4. Ist Ihre Liste fertig, klicken Sie auf das blaue Feld "Ergebnislink anzeigen" und bestätigen Sie mit "Ja".
- 5. Jetzt können Sie den Ergebnislink kopieren und ihn uns zusenden. Bitte per Mail an [hdz@landkreis-lindau.de.](mailto:hdz@landkreis-lindau.de)

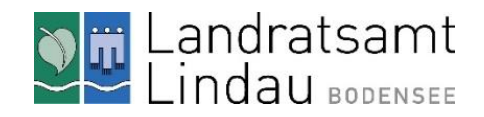

## Digital verfügbare Bestände nutzen

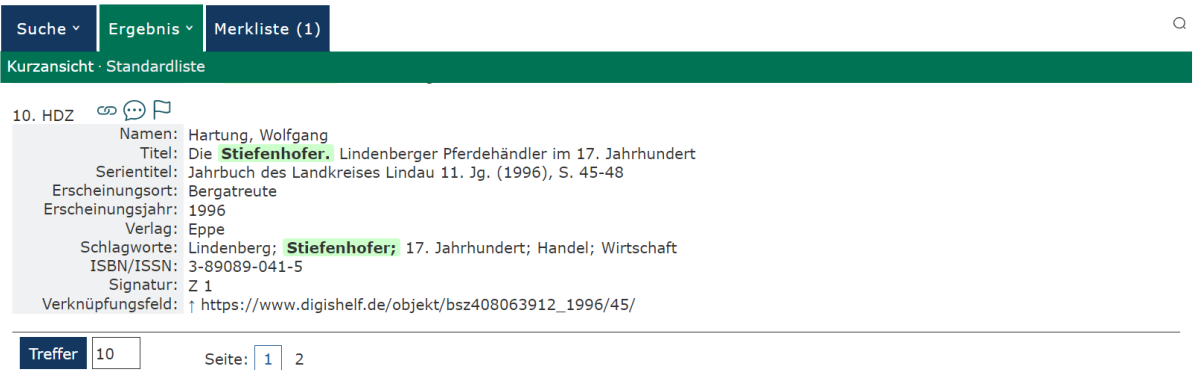

- 1. Klicken sie auf die vier kleinen Pfeile, um auf die Detailansicht zu gelangen.
- 2. Ist der Aufsatz digital verfügbar, finden Sie in der letzten Zeile das "Verknüpfungsfeld".
- 3. Klicken Sie auf den Link im Verknüpfungsfeld. In Ihrem Browse-Fenster öffnet sich der gewünschte Artikel.

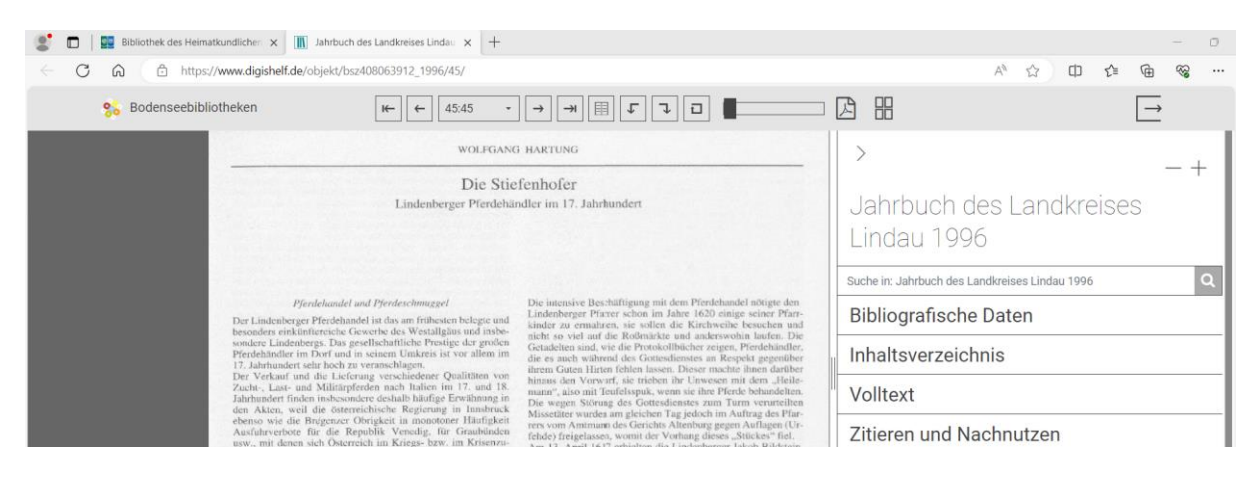

- 4. Zoomen Sie mit dem Schieber oben rechts über der Seitenansicht in den Text hinein.
- 5. Bewegen Sie den Text im Browserfenster indem Sie den mit der Maus auf den Text klicken und mit gedrückter Maus-Taste den Cursor in die gewünschte Richtung bewegen.
- 6. Blättern Sie vor und zurück, indem Sie auf die Pfeile in der grauen Leiste klicken, rechts und links der Seitenzahlen.
- 7. Möchten Sie ein Pdf des Artikels ziehen, so geht das nur seitenweise. Klicken Sie dafür auf das Pdf-Symbol in der grauen Leiste. Das Dokument wird in Ihren Download-Ordner heruntergeladen. (Falls gewünscht, können Sie das Pdf anschließend ausdrucken.)